# **TUTORIELS POUR L'UTILISATION DE**

# **PEARLTREES**

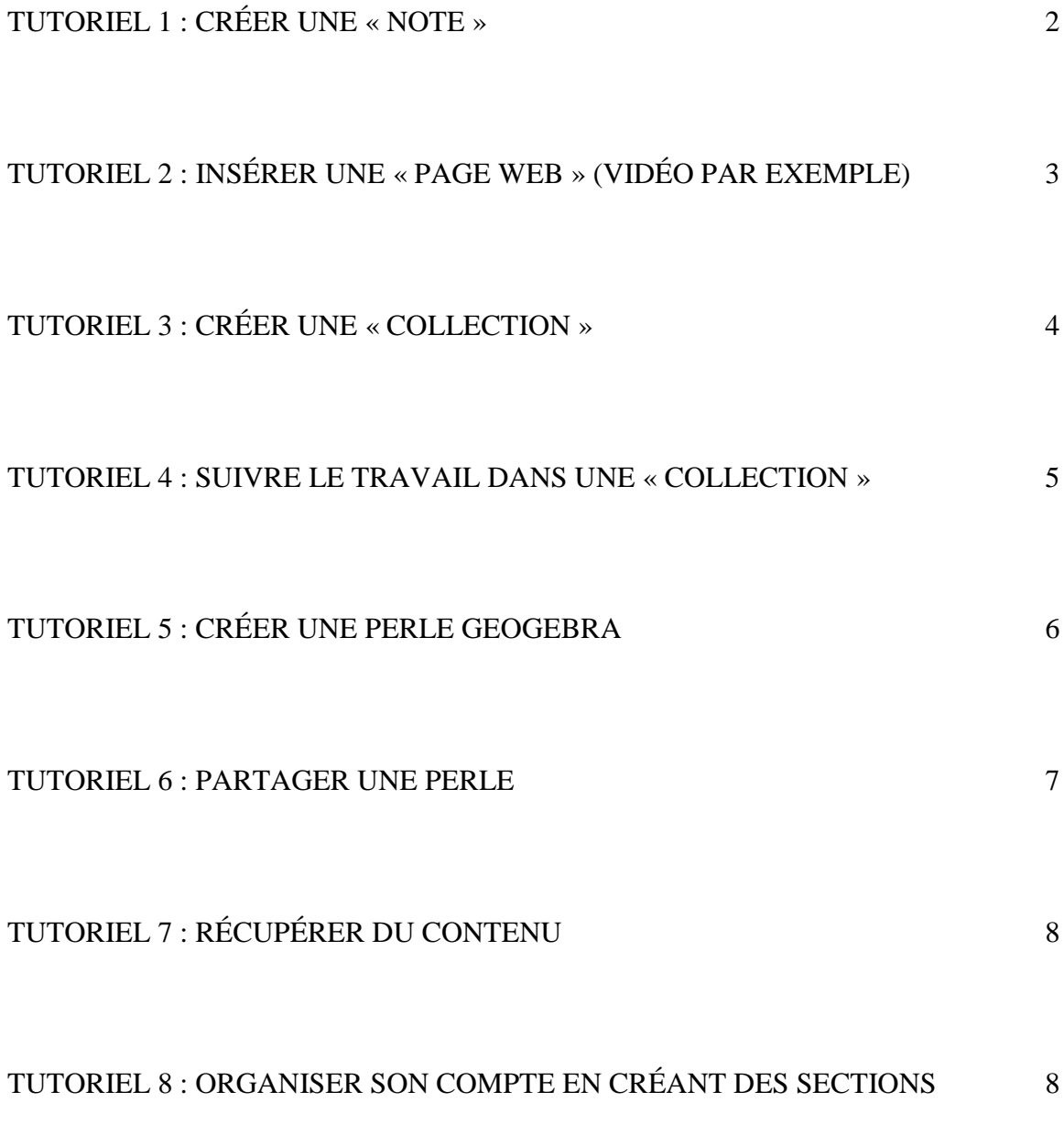

Documentation en ligne Pearltrees :

<https://www.youtube.com/watch?v=uui0o-KOP8g&feature=youtu.be>

# **TUTORIEL 1 : CRÉER UNE NOTE**

1) Dans votre espace Pearltrees, cliquez sur « Ajouter ».

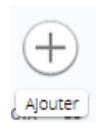

2) La fenêtre ci-dessous apparaît :

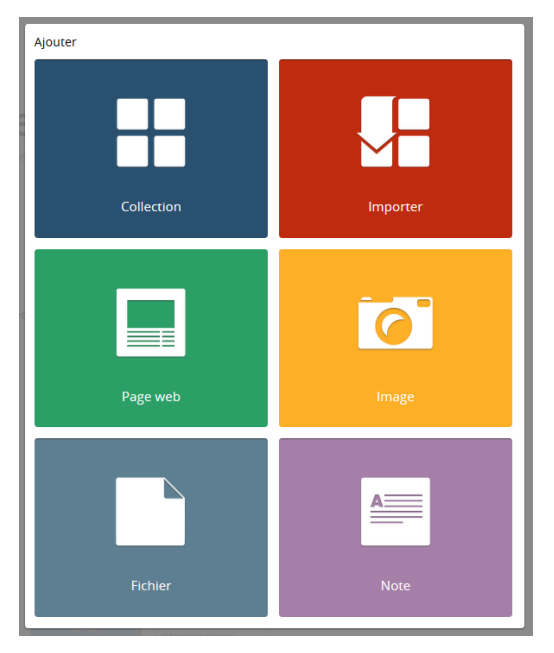

3) Sélectionnez « Note ». Une autre fenêtre apparaît.

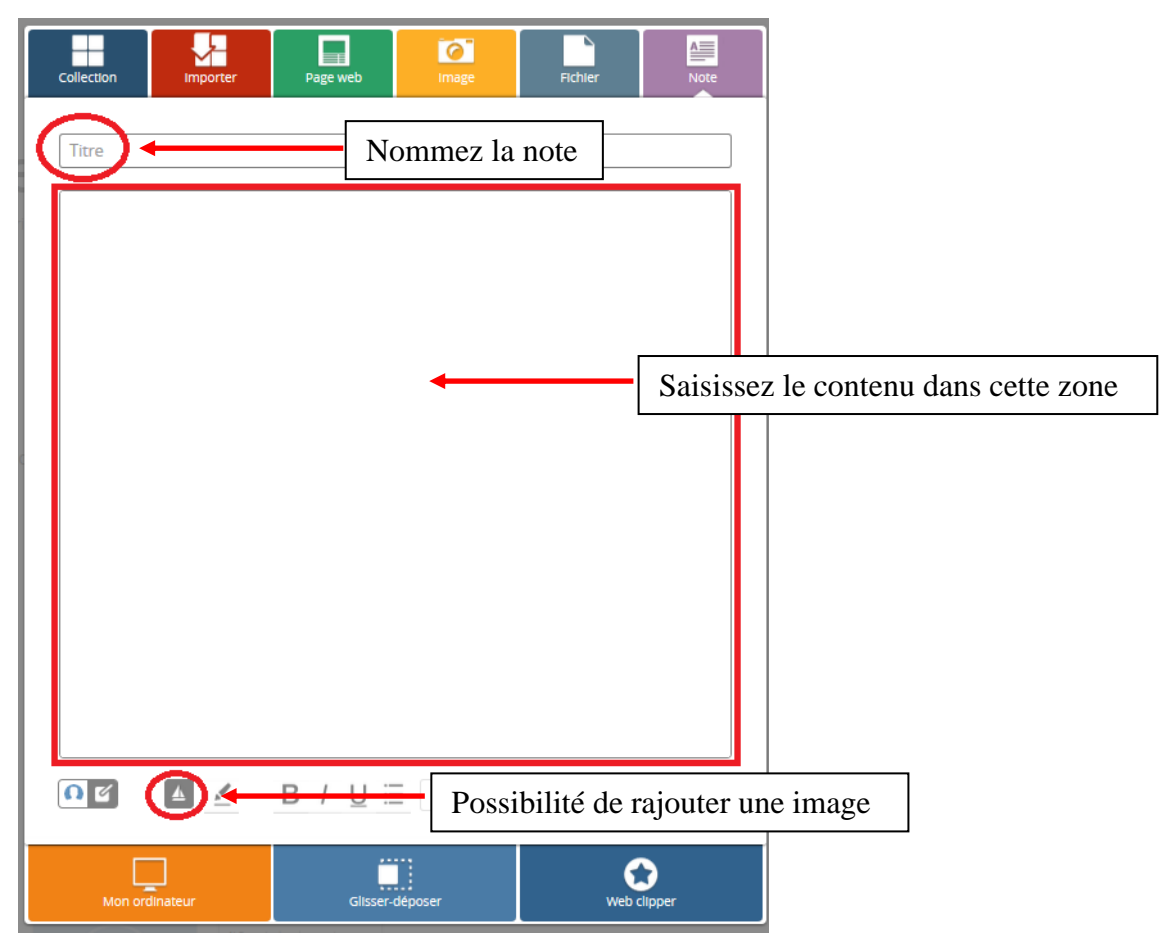

puis cliquez sur « Ajouter ».

## **TUTORIEL 2 : INSÉRER UNE « PAGE WEB » (VIDÉO PAR EXEMPLE)**

1) Dans votre espace Pearltrees, cliquez sur « Ajouter ».

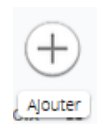

2) La fenêtre ci-dessous apparaît :

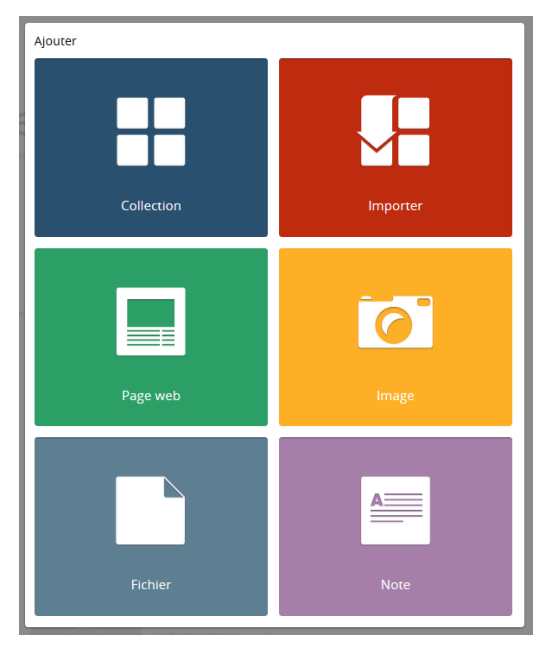

3) Sélectionnez « Page web». Une autre fenêtre apparaît.

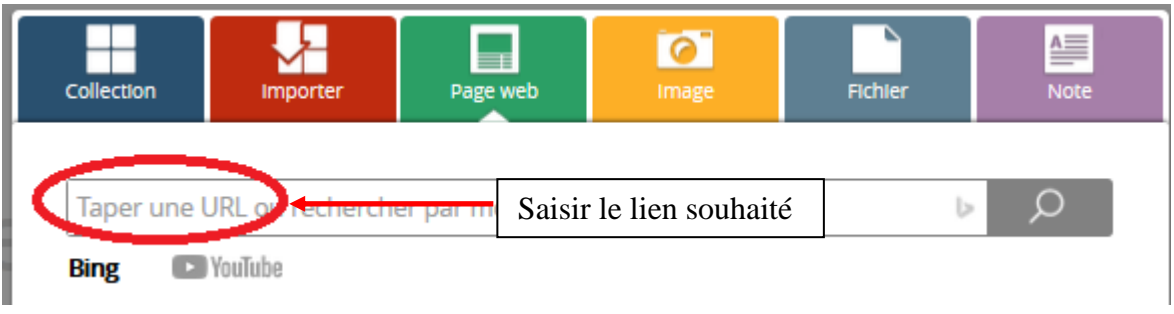

puis cliquez sur « Ajouter ».

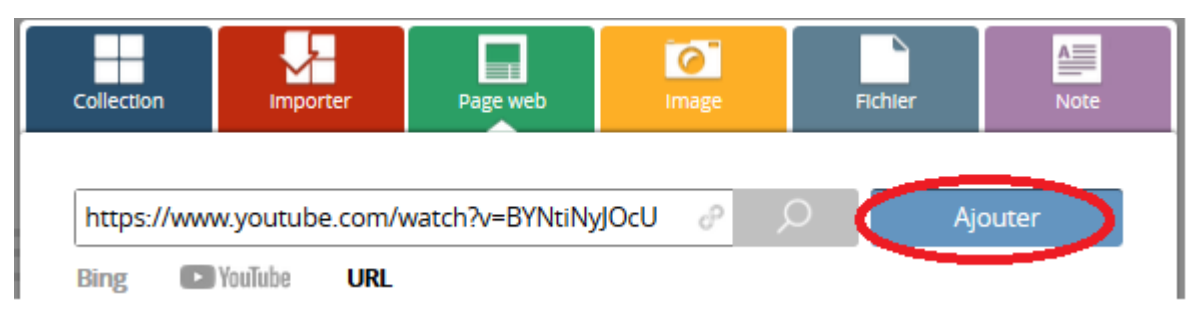

### **TUTORIEL 3 : CRÉER UNE « COLLECTION »**

1) Dans votre espace Pearltrees, cliquez sur « Ajouter ».

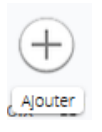

2) La fenêtre ci-dessous apparaît :

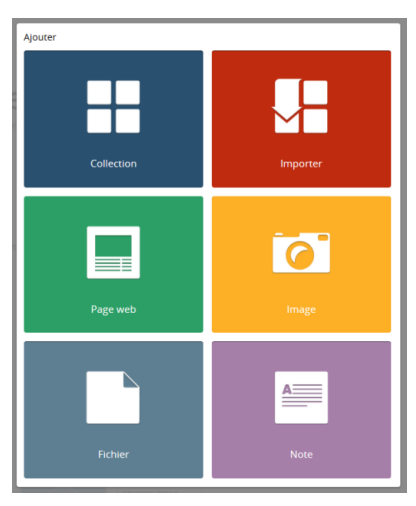

3) Sélectionnez « Collection ». Une autre fenêtre apparaît.

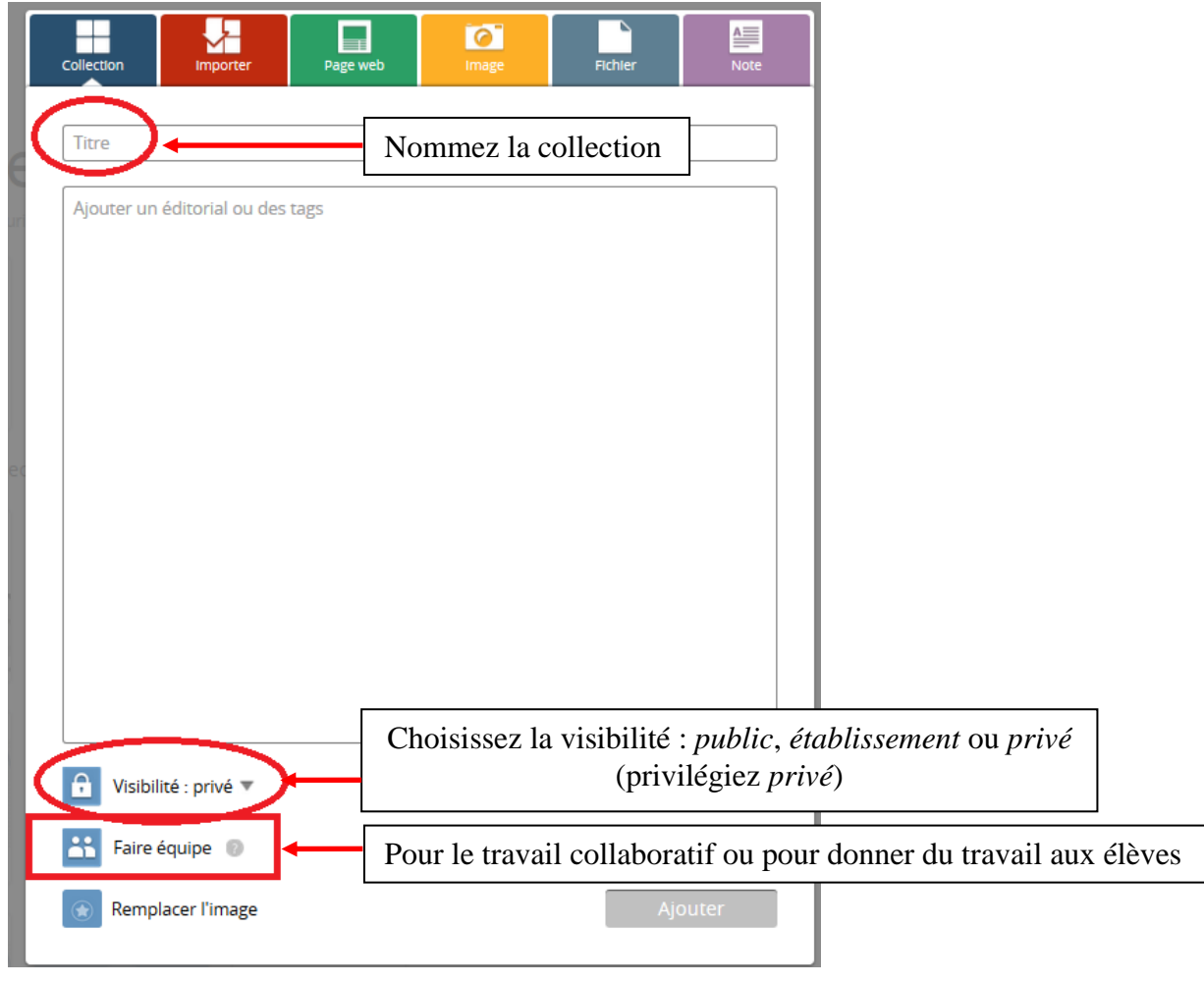

puis cliquez sur « Ajouter ».

#### **TUTORIEL 4 : SUIVRE LE TRAVAIL DANS UNE « COLLECTION »**

1) Quand vous avez décidé de « Faire équipe » dans une collection afin de donner du travail (collaboratif ou pas) aux élèves, son nom change et devient « Équipe » suivi du nom initial. Si vous cliquez sur cette collection, vous obtenez l'écran ci-dessous :

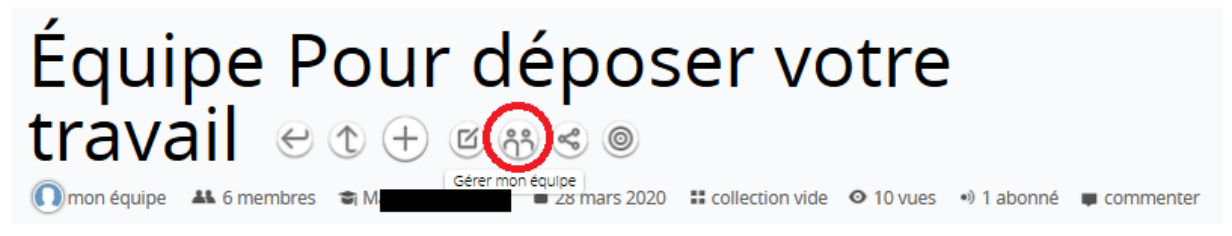

- 2) Cliquez alors sur « Gérer mon équipe ».
- 3) Sélectionnez ensuite « Historique d'équipe ».

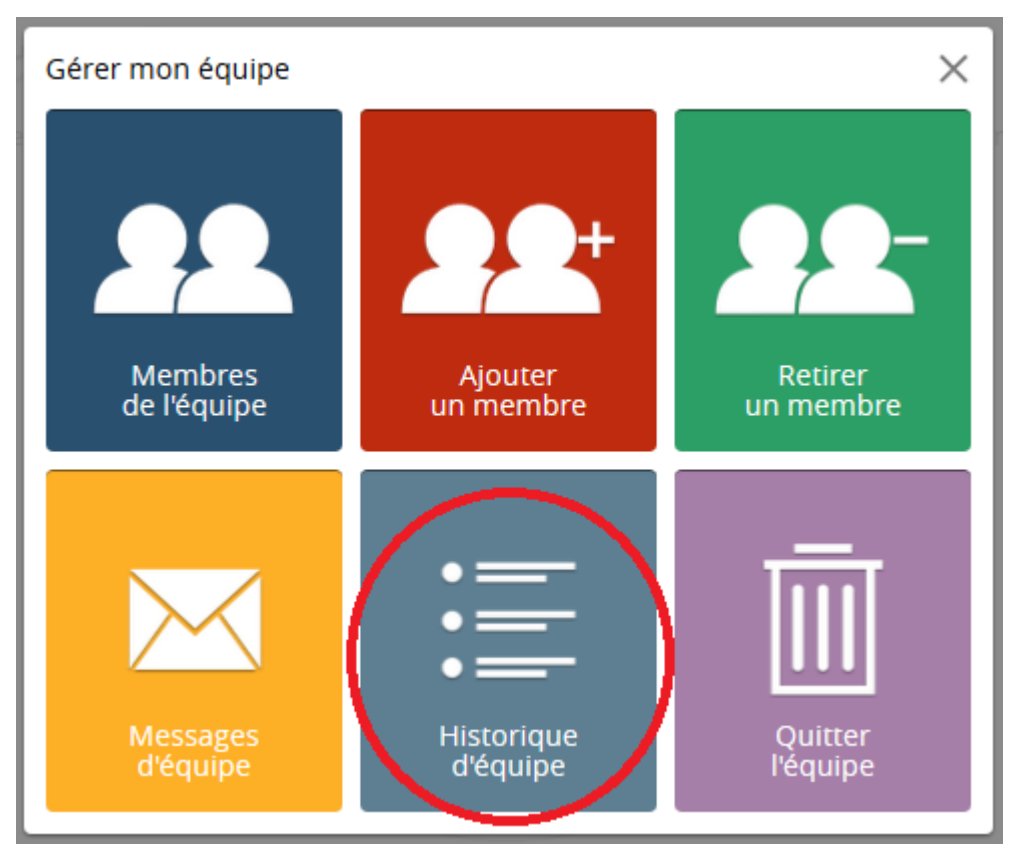

4) Vous pourrez savoir quel élève a déposé une perle et éventuellement récupérer la perle d'un élève effacée accidentellement ou pas par un autre élève.

# **TUTORIEL 5 : CRÉER UNE PERLE GEOGEBRA**

1) Dans votre espace Pearltrees, cliquez sur « Ajouter ».

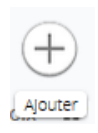

2) La fenêtre ci-dessous apparaît :

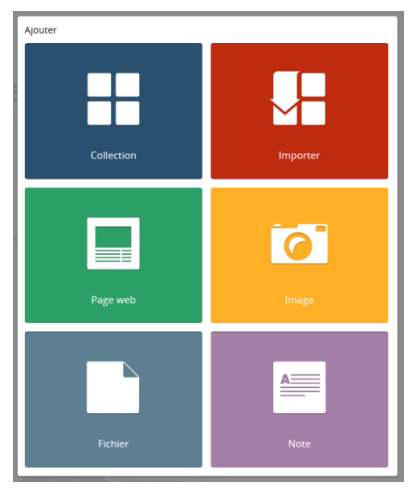

3) Sélectionnez « Fichier ». Une autre fenêtre apparaît.

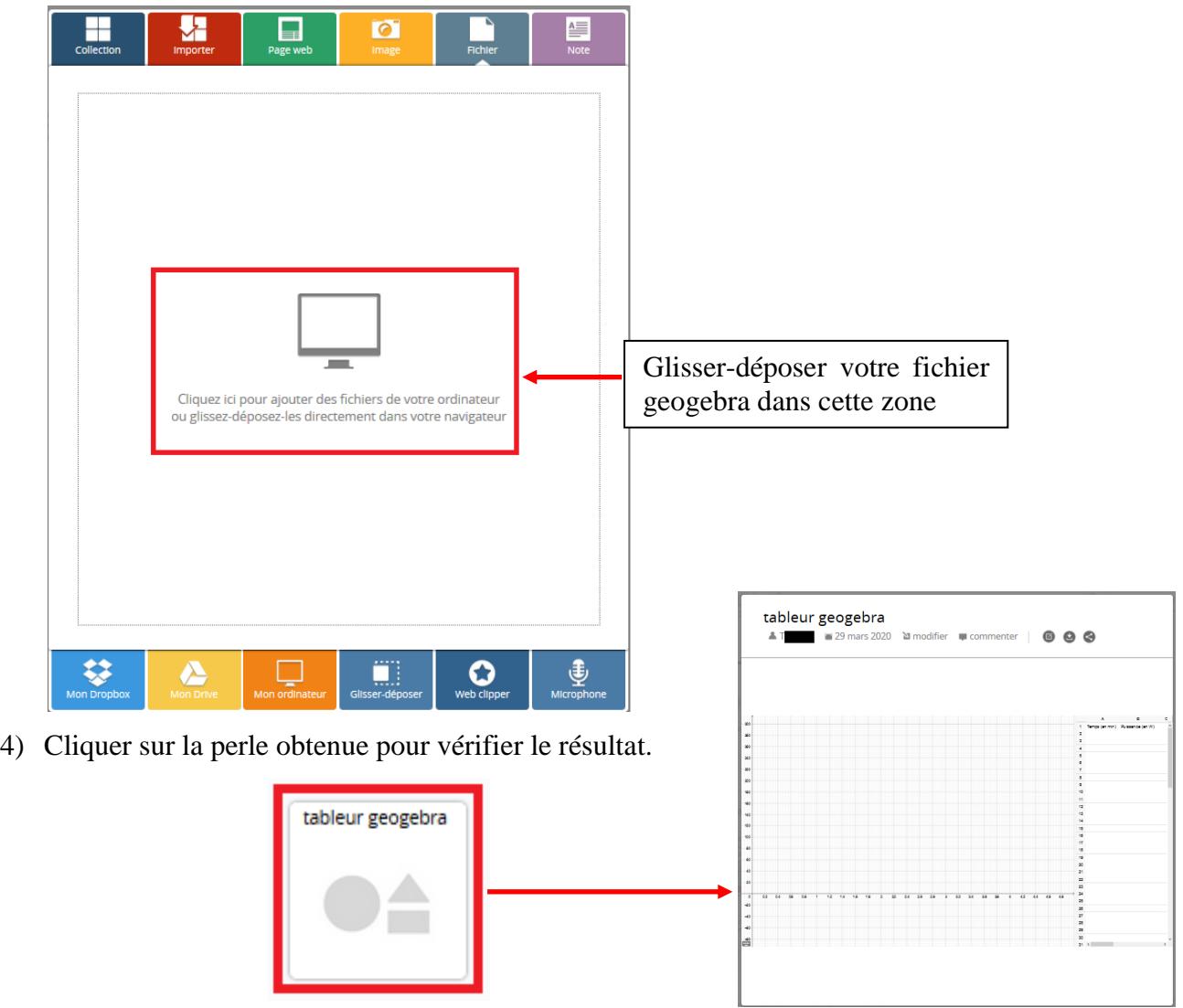

J.-F. Thullier, Interlocuteur Académique pour le Numérique maths-physique chimie<br>Académie d'Orléans-Tours<br>Page 6 sur 8 Académie d'Orléans-Tours

#### **TUTORIEL 6 : PARTAGER UNE PERLE**

- 1) Cliquez sur la perle que vous souhaitez partager.
- 2) Cliquez sur le symbole « Partager ».

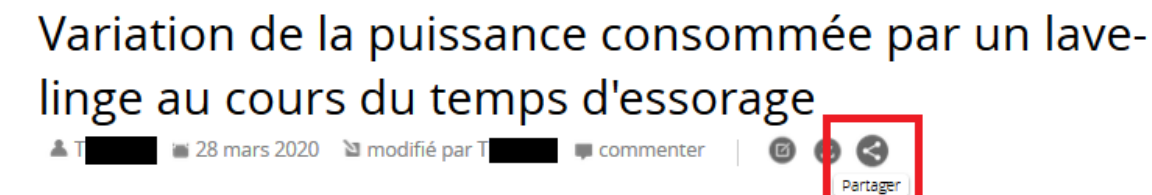

3) Une fenêtre apparait : cliquez sur « Annuaire ».

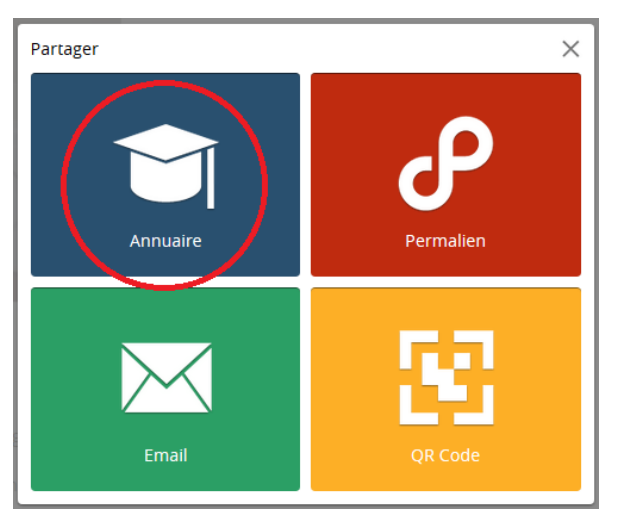

4) Sélectionnez la classe.

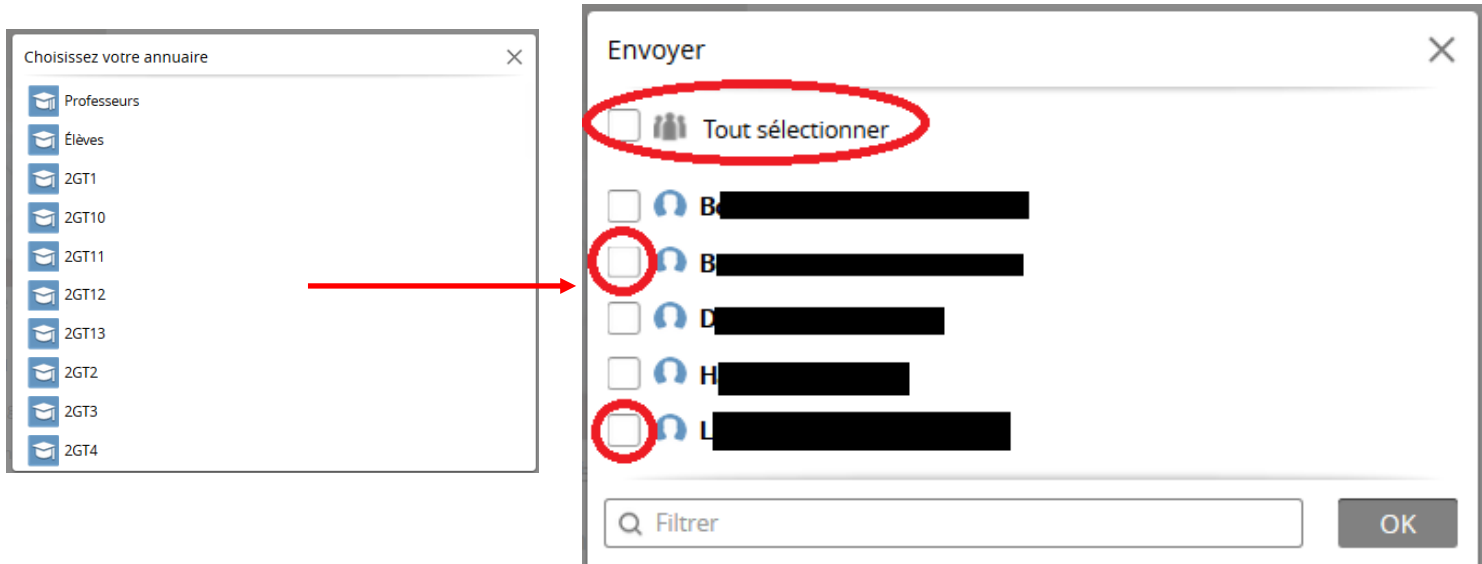

Ensuite, si on souhaite toute la classe, choisissez « Tout sélectionner » ou sélectionnez les élèves un par un. Cliquez enfin sur « OK ».

# **TUTORIEL 7 : RÉCUPÉRER DU CONTENU**

1) Cliquez sur « Mon réseau ».

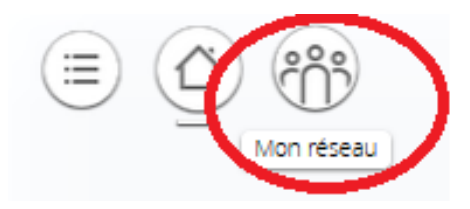

2) Pour faciliter la recherche, vous pouvez sélectionner « Filtrer ».

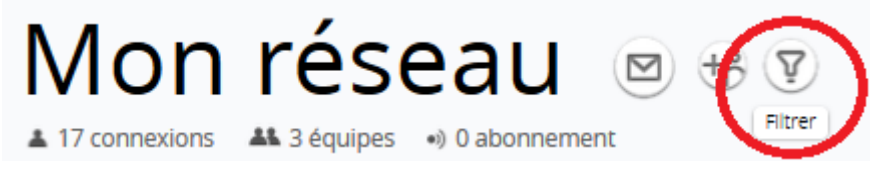

puis choisissez « Annuaire » pour retrouver la classe souhaitée.

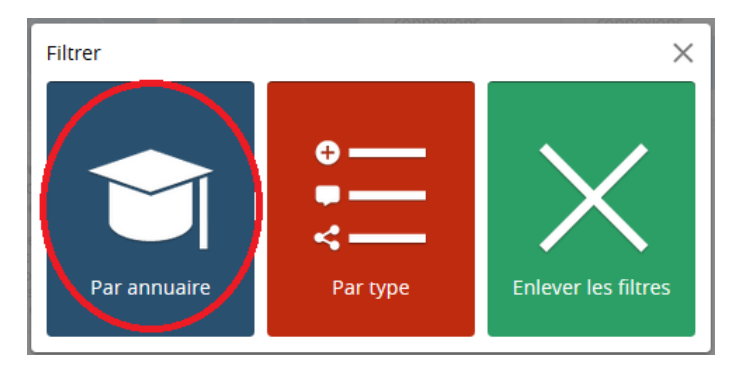

### **TUTORIEL 8 : ORGANISER SON COMPTE EN CRÉANT DES SECTIONS**

1) Cliquez sur « Editer ».

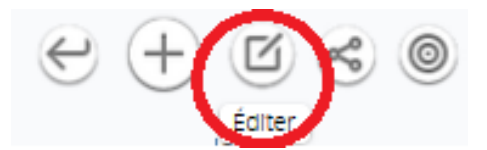

2) Une fenêtre apparaît, sélectionner « Nouvelle section », la nommer puis cliquez sur OK.

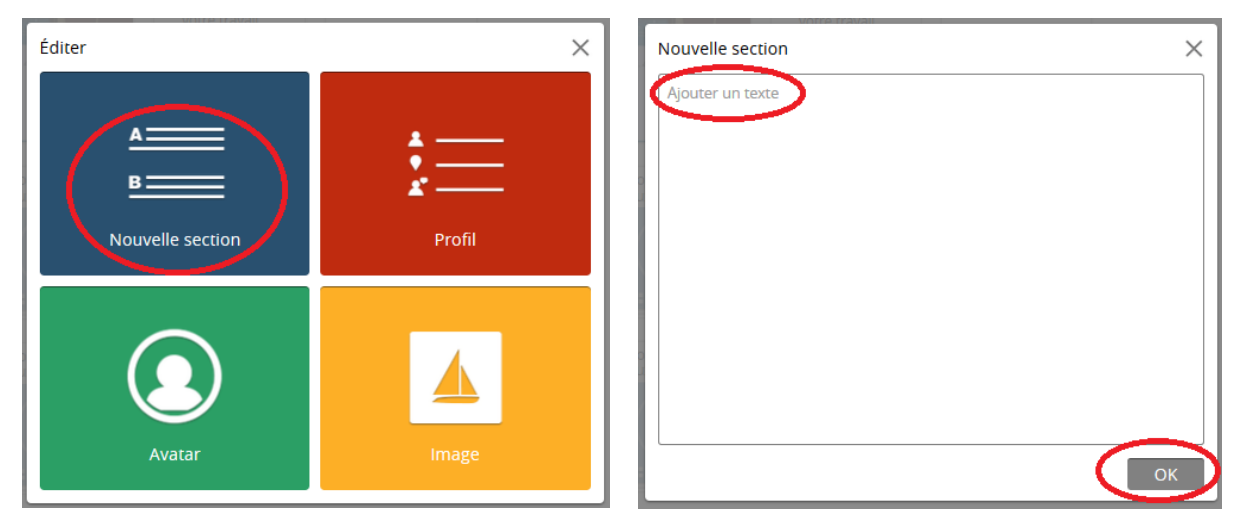

J.-F. Thullier, Interlocuteur Académique pour le Numérique maths-physique chimie Académie d'Orléans-Tours Page 8 sur 8